# Downloading and Installing *Read & Write* (PC, Mac, Tablets, Web Apps & Additional Voices)

PC version

File Name: RWG v11.5\_PC.zip (File Size: 60KB)

Mac version

File Name: Mac RWG v6.zip (File Size: 561.3MB)

#### **Initial Download Instructions:**

- 1. Sign into your My Mason Portal page (<a href="http://mymason.gmu.edu">http://mymason.gmu.edu</a>).
- 2. At the top of the page on the left hand side, you'll see an "**Add Module**" link. Click on this link.

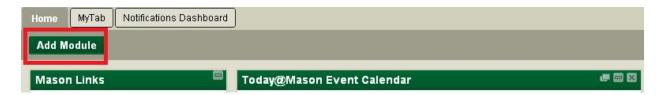

3. A list of Modules will appear: Find "Accessibility- Read & Write for PC and Mac" and click the "Add" link.

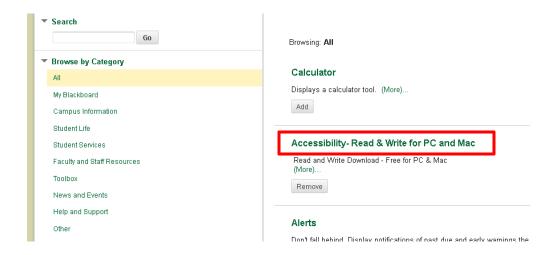

4. Next, go back to your "**HOME**" page, and find the new Accessibility Module. It generally appears towards the bottom of your screen.

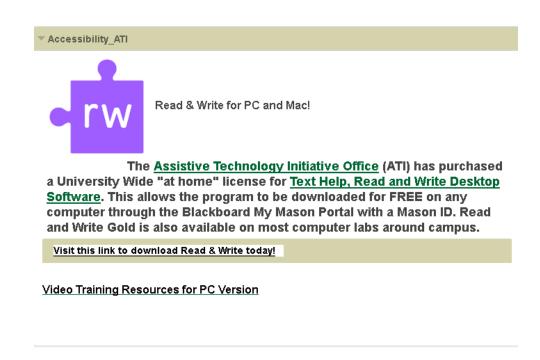

5. Select the Download link and you will be taken to the Organization Content module files.

and Write Gold is also available on most comput-Visit this link to download Read & Write today! Choose the zip file for your appropriate operating system: Mac or PC. Download and extract the zip file. See additional instructions below for your OS.

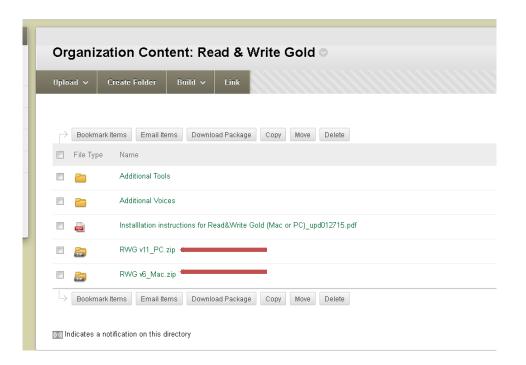

## Installing Read & Write for PC v11.5

1. Once you have downloaded the zip file, Click Extract all Files.

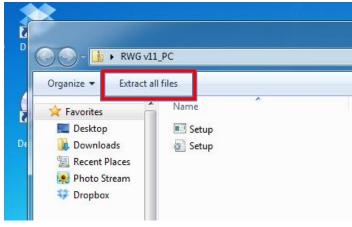

.

## 2. Select Extract Again

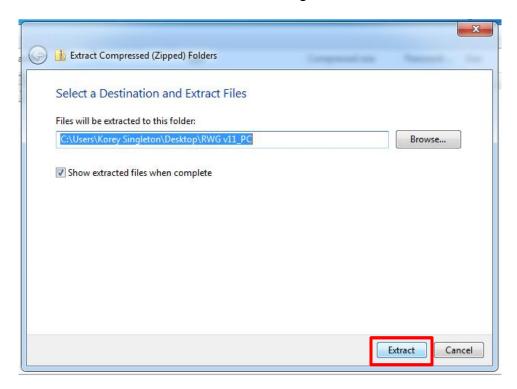

3. Next, run the Setup.exe file on your home computer. The software application should begin to install.

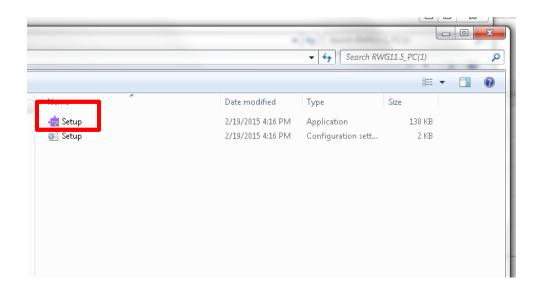

#### Please note:

- Make sure you that your computer is connected to the Internet. The main installation file is approximately 650MB and will need to be downloaded.
- ii. If you have a previous version of Read&Write installed on your computer, you will be prompted to import your current settings into version 11.5. Choosing to import previous settings will not impact the installation in any way.
- 4. Once the installation process is complete, the *Read&Write* 11.5 icon will appear on your Desktop. Click on the *Read&Write shortcut* and you will be asked to activate it.

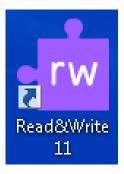

5. **Do not enter any activation information**, just click the **Activate** button. The activation process should complete and the *Read&Write* software should now be available on your home computer.

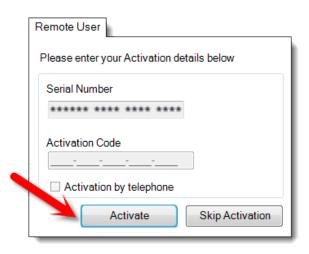

## Installing Read & Write Gold for Mac v6

1. Once you have downloaded the *RWG v6\_Mac.zip* file, double-click it to start extracting the application.

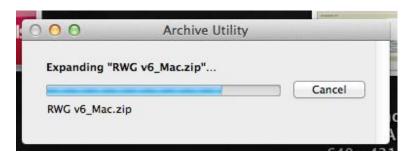

2. Once you have extracted the *RWG v6\_Mac* file, the RWG icon below will appear in the folder that you extracted the file to.

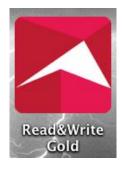

3. Copy and paste the application into the Applications folder.

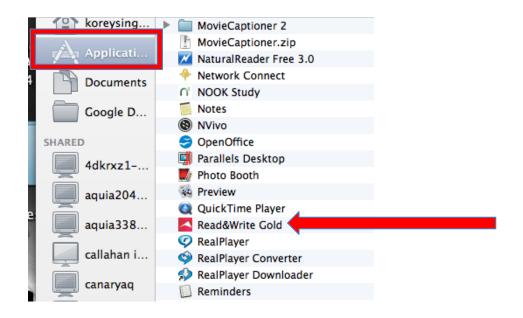

4. Now, simply double-click the Read&Write Gold file to run the application.

# **Installing Additional Voices for Read & Write**

- Want additional voices? Follow the same link to access the Read&Write software downloads (within Accessibility-Read & Write Module...see above).
- 2. Next, click on the Additional Voices folder. In this folder, there are several voices that can be added to the Read&Write application.

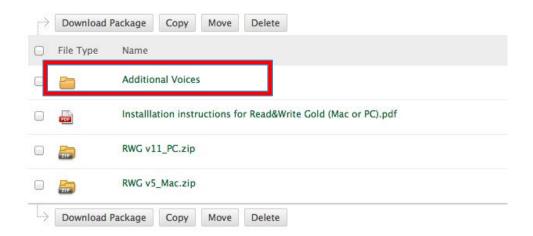

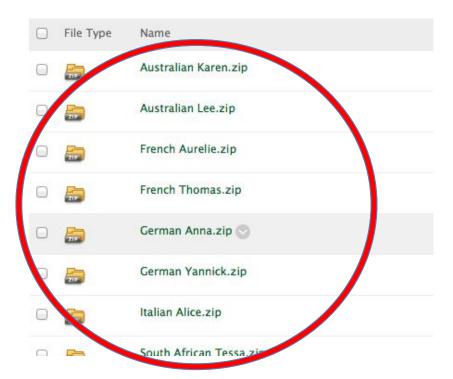

- 3. Download and install one or more of the voices onto a machine running the Read&Write software.
- 4. Start Read&Write, navigate to speech options, by clicking the small arrow pointing down next to the Play button.

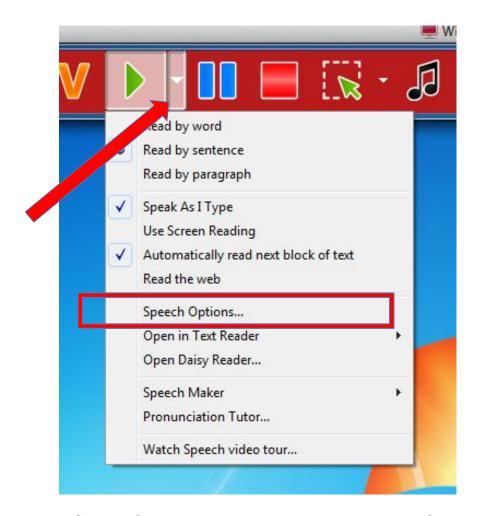

4. When the Speech Options dialog window opens, press the "Search" button and select your newly installed voice. Press OK after you have clicked the checkbox next to the voice. (Please Note: The voices must be extracted and installed onto your computer before they will show up as "available".)

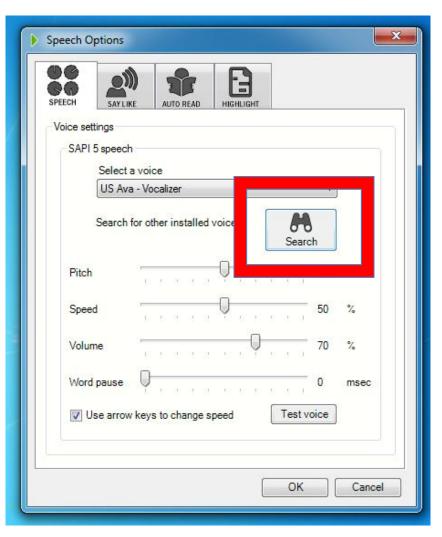

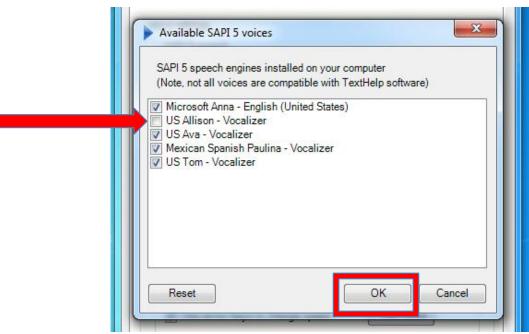

5. The voice should now be available from the 'Select a Voice' drop down list. Select it and then press Okay to close the Speech Options dialog window.

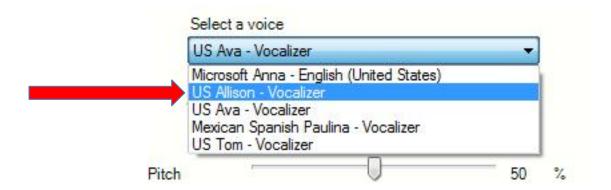

## Need training on how to use Read & Write??

Downloading and installing the application is just the first step. Learning to use the application effectively is another story. Visit our website, <a href="http://ati.gmu.edu/training/assistive-technology-training/reading-writing-studying-tools/">http://ati.gmu.edu/training/assistive-technology-training/reading-writing-studying-tools/</a>, to learn more about the application.

#### **Contact Us**

You can also contact the Assistive Technology Office directly to schedule a time to come in and meet with a staff person. Our contact information is as follows:

### Assistive Technology Initiative

Address: 4400 University Drive, MS 6A11

Aquia Building, Room 238

Phone: 703-993-4329
Email: ati@gmu.edu
Web: http://ati.gmu.edu